# **NEW** Self Serve Password Reset (SSPR)

The OCDSB recommends that staff register their OCDSB account to enable the new Self Serve Password Reset function. This option allows you to change your password online anytime, from any wifi network.

#### **Where to access the setup:**

It is available on the Staff Portal - Staff Resources - SSPR

Step 1 - Register your account as this is a new system. This is needed before you can request a forgotten password

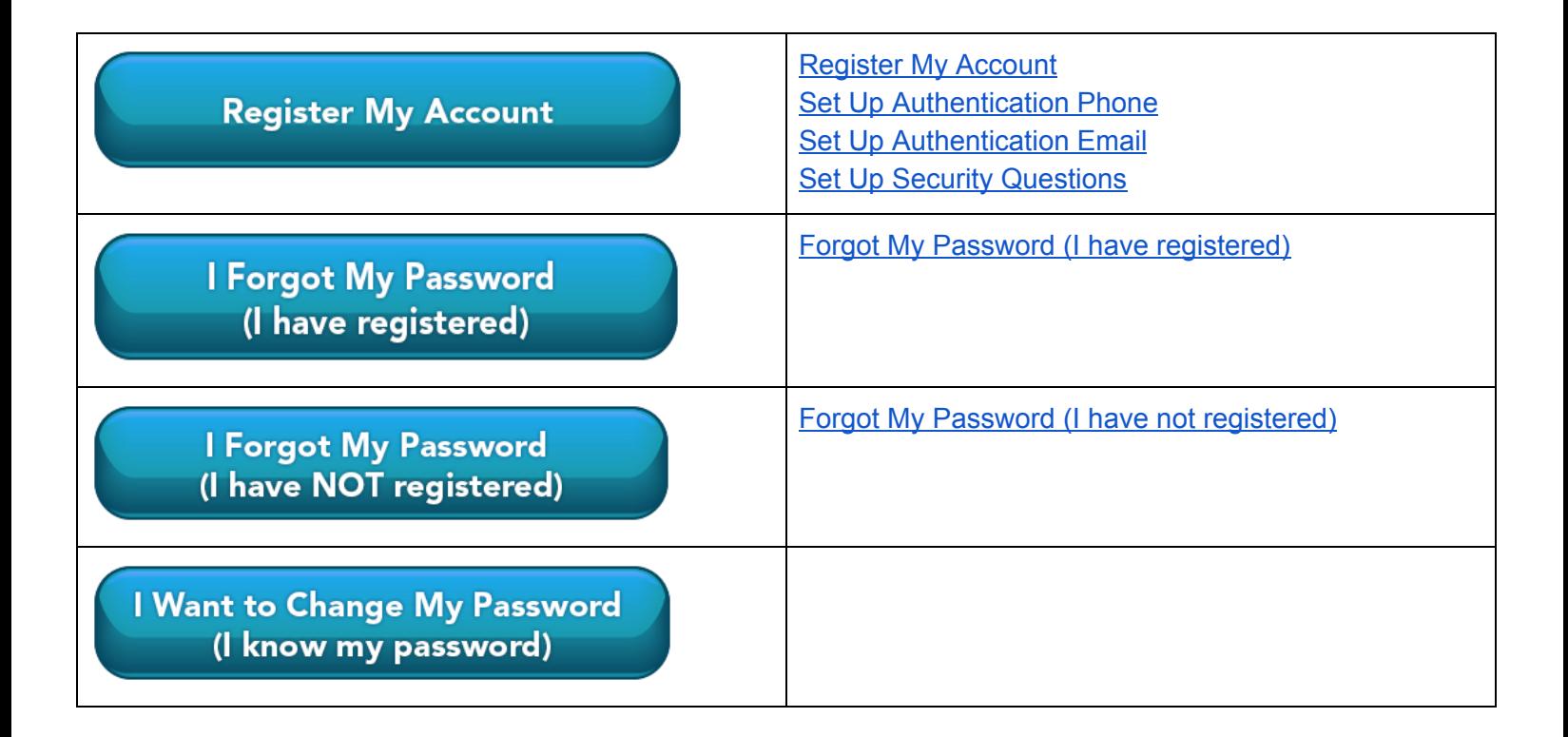

#### <span id="page-0-0"></span>**Register My Account**

1. Select **Register My Account** and the following screen will load:

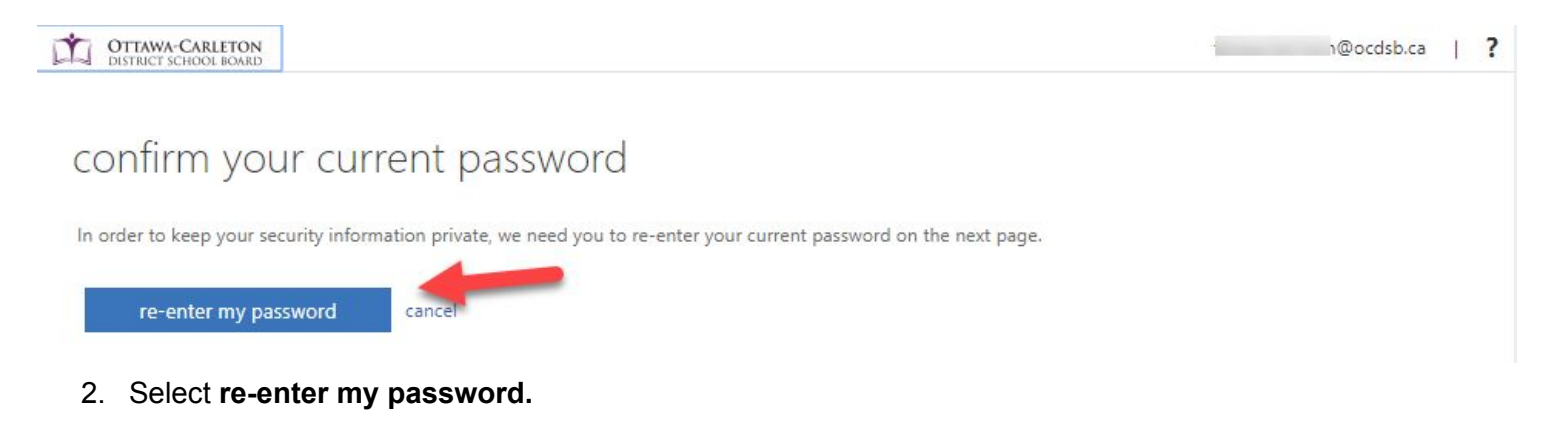

- 3. Type your password in the space provided (see below).
- 4. Click **Sign in.**

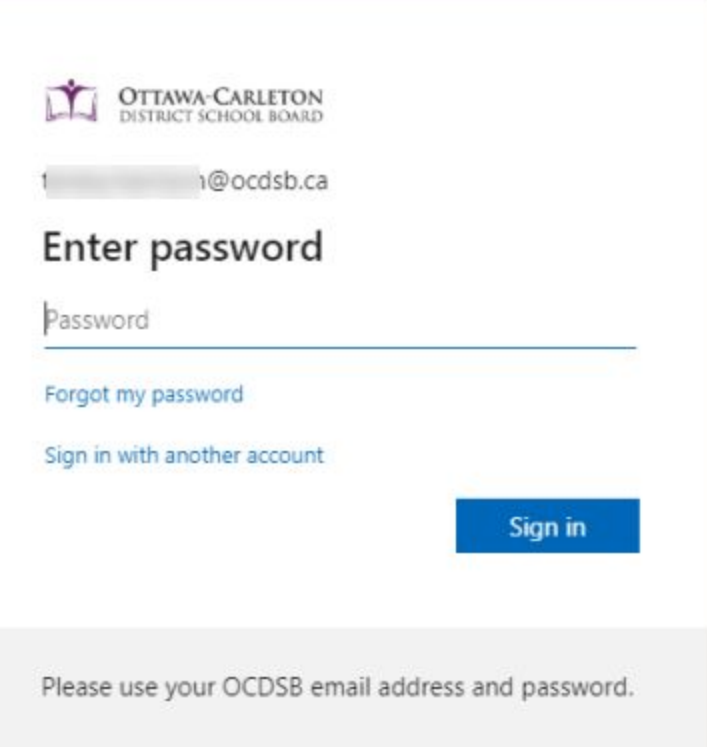

Next, you will see the options to contact you or verify your identity. While only one option is needed, it is *strongly recommended* that you set up all three. Remember the more options you have - the easier it is to reset your password if needed.

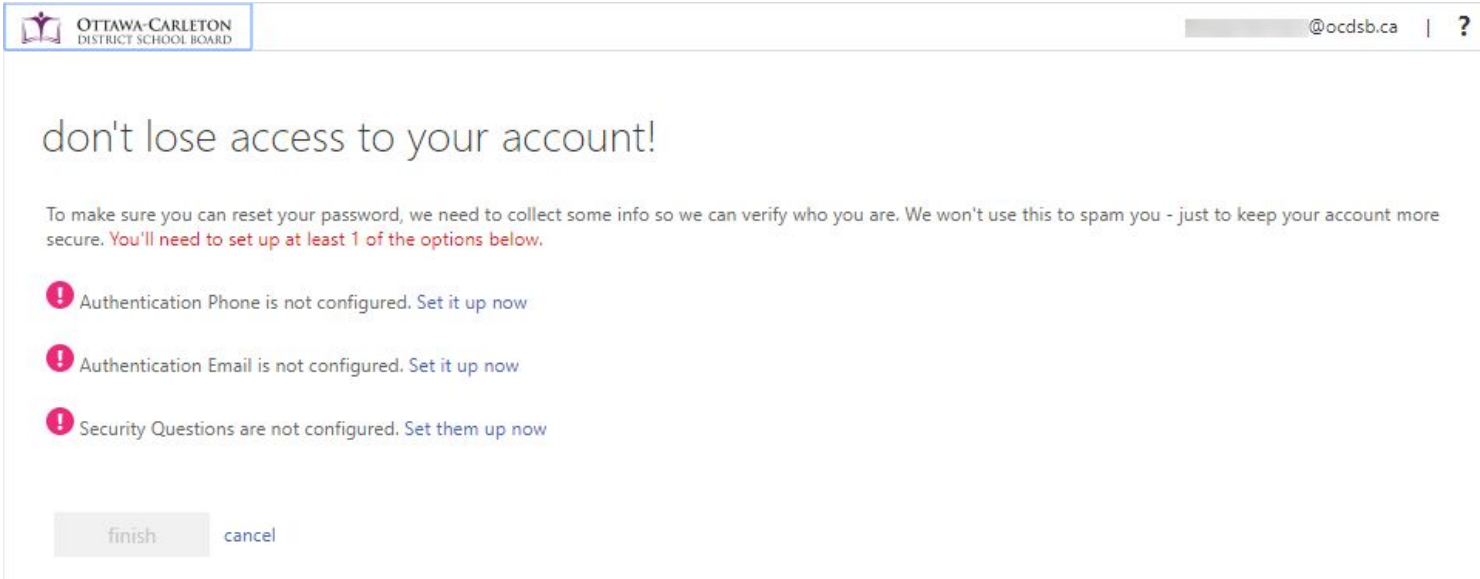

As shown in the image above, there are 3 ways to restore access to your account:

- Phone number A phone number that can be called or texted
- Email address Provide a non-OCDSB email
- Security questions You must set up 3 questions

You will need to select "**Set it up now**" for each option and follow the prompts. Please make sure that you have

access to the phone or email that you are providing. A verification code will be sent to the device or email account at the time of registration for validation.

### <span id="page-2-0"></span>**Set Up Authentication Phone**

Setup Authentication Phone is not configured.

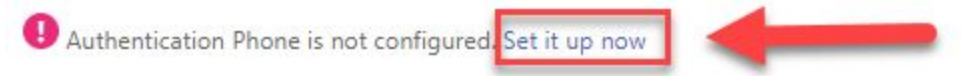

- 1. Select **Set it up now** .
- 2. You will need to use the drop down to select your country where you can provide your authentication phone number:

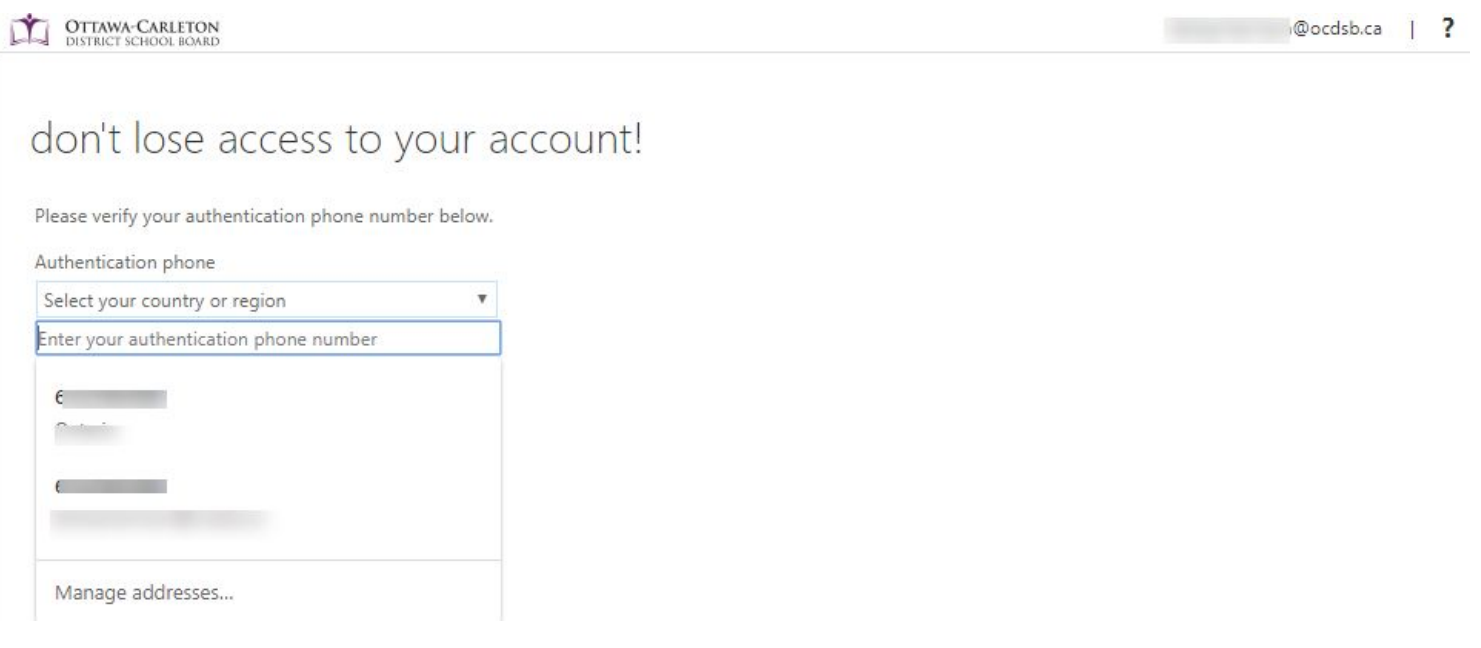

The screen will now show the country and phone number you provided:

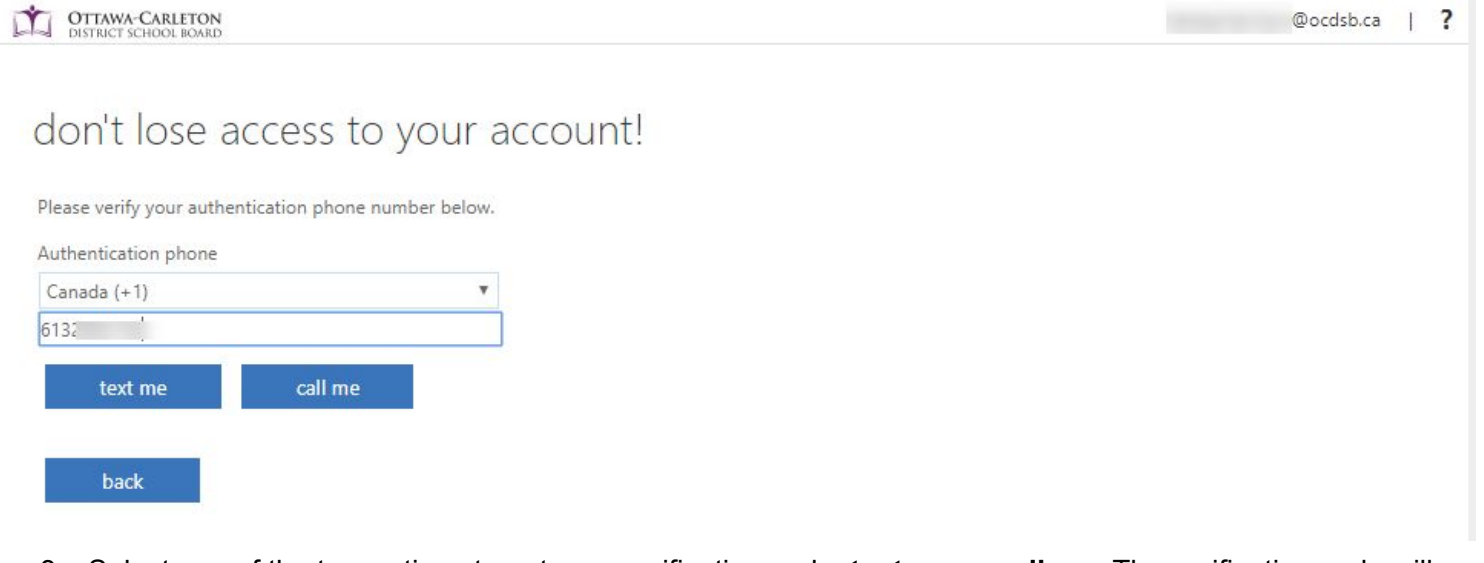

- 3. Select one of the two options to get your verification code: **text me** or **call me**. The verification code will arrive and you can enter the code.
- 4. Then select **Verify**. In the example below the information was sent to the phone:

#### don't lose access to your account!

Please verify your authentication phone number below.

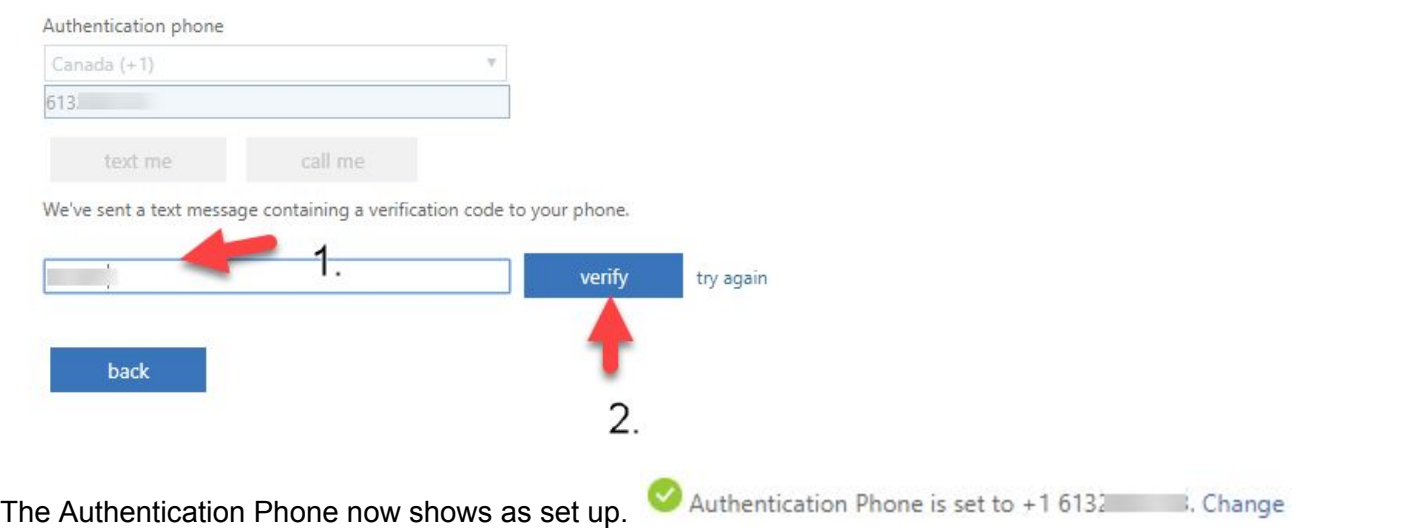

Note: When you have completed your registration, the authentication method will change from *Set it up now* to *Change.* You can change your authentication at any time.

#### <span id="page-3-0"></span>**Set Up Authentication Email**

Setup Authentication Email is not configured.

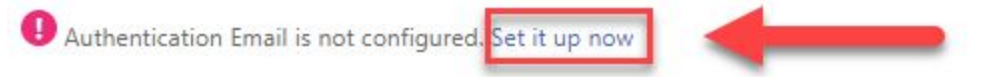

- 1. Click **Set it up now** and a screen will load and you can enter a personal (not an OCDSB) email address.
- 2. Then click **email me**.

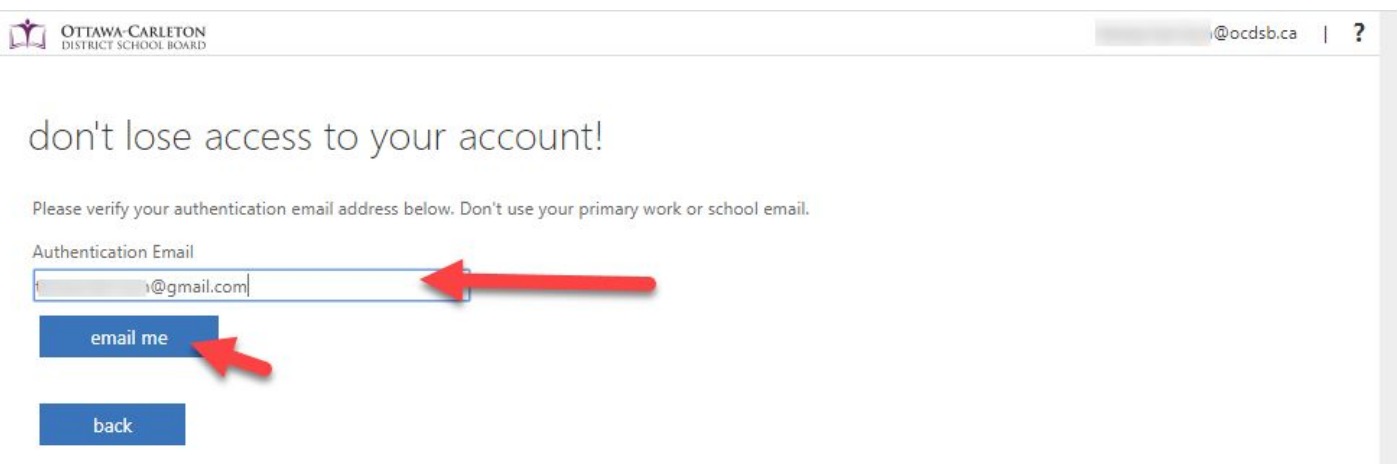

3. A verification code will be sent to your non-OCDSB inbox. Enter the code in the space below and then select **Verify**:

We've sent a text message containing a verification code to your phone.

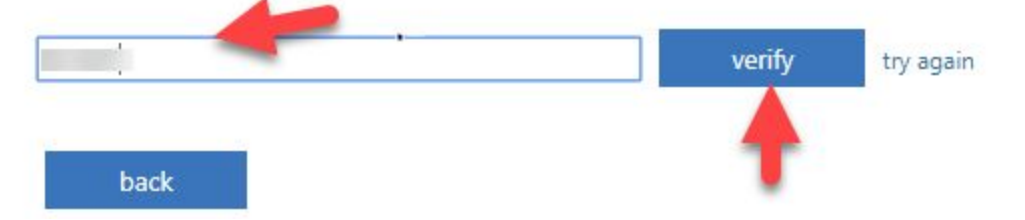

This completes the Authentication process.

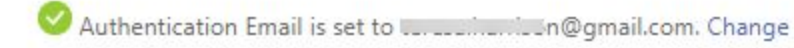

Note: When you have completed your registration, the authentication method will change from *Set it up now* to *Change.* You can change your authentication at any time.

#### <span id="page-4-0"></span>**Set Up Security Questions**

Setup Security Questions not Configured.

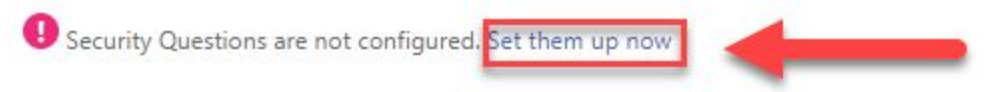

- 1. Click **Set them up now**.
- 2. Use the drop down arrows to select your security questions (see below).
- 3. Then type in your answer for each question.
- 4. When finished, click **save answers**. Your answers must have at least 3 characters. You will see one screen for each of the security questions that you set up.

#### don't lose access to your account!

Please select questions to answer below. Your admin requires you to set up 3 questions, and answers must be at least 3 characters long.

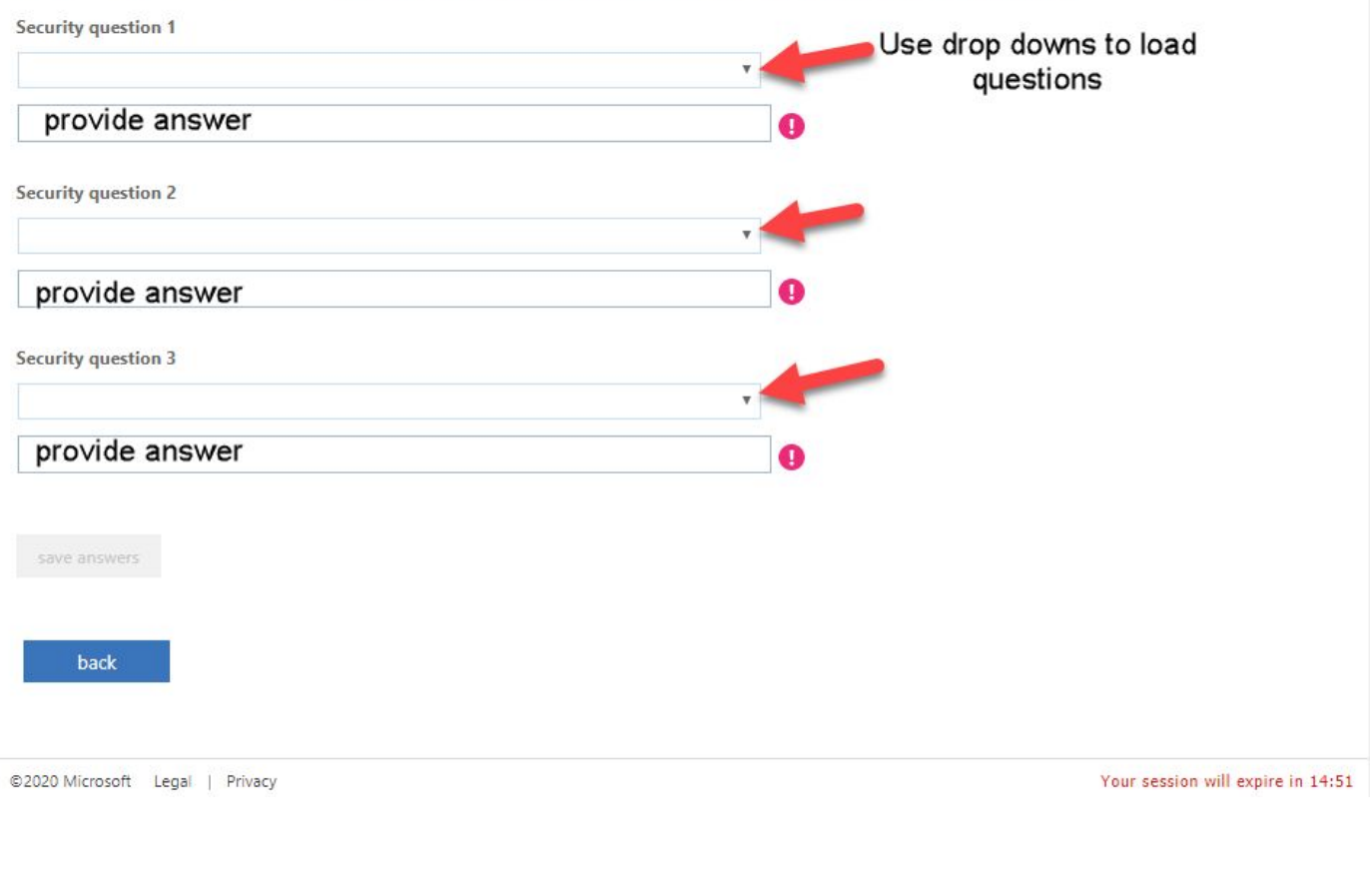

When completed you will see: 3 Security Questions are configured. Change

#### **Complete Setup**

Once you have set up all three areas you will see three green checkmarks and you can click **finish**.

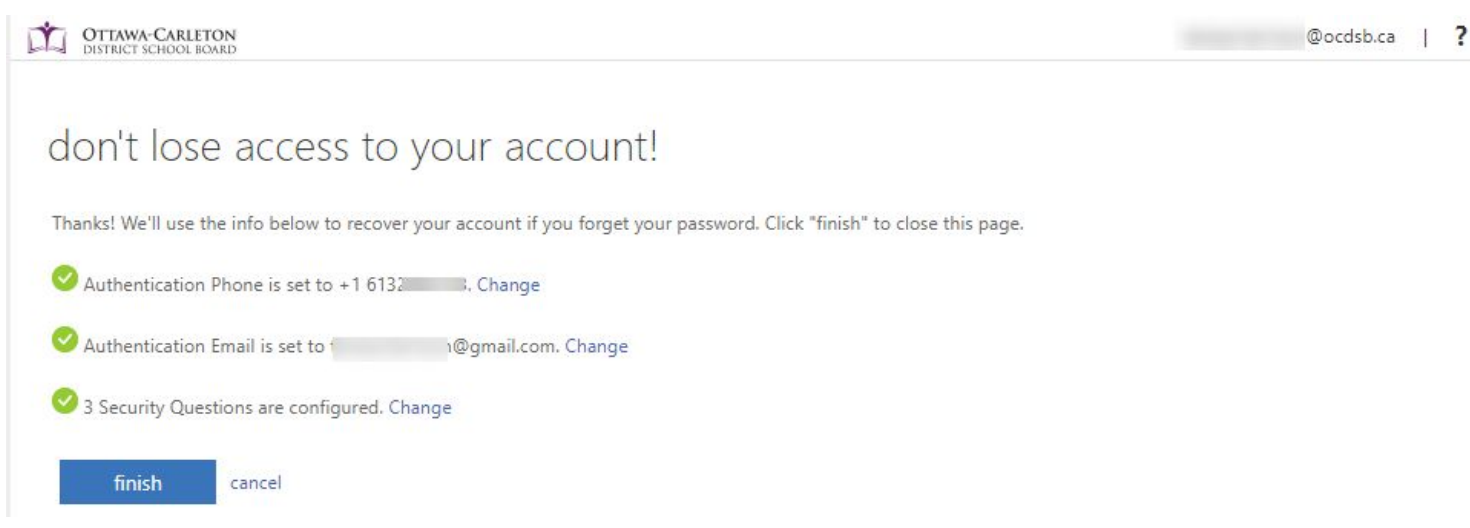

Congratulations on completing your **Self Serve Password Reset**!

**Forgot My Password options** are conveniently located on the **Sign in with Google** page. Users who have forgotten their password and have registered with SSPR can click the **I Forgot My Password** link (indicated below).

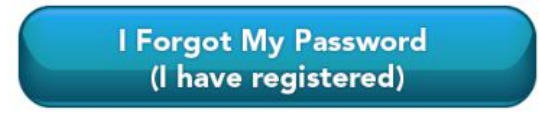

<span id="page-6-0"></span>We will look first at:

Select this option and the following screen loads. Enter your **OCDSB email**, enter the captcha code, then click **Next**:

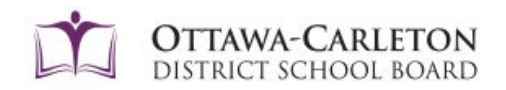

## Get back into your account

Who are you?

To recover your account, begin by entering your user ID and the characters in the picture or audio below.

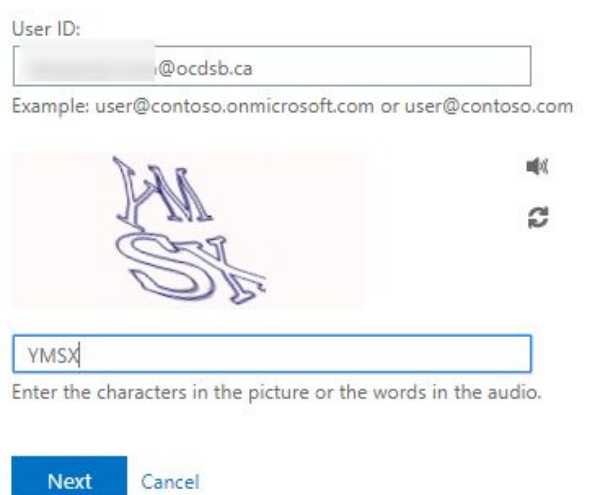

The following screen will confirm your request - select the appropriate choice:

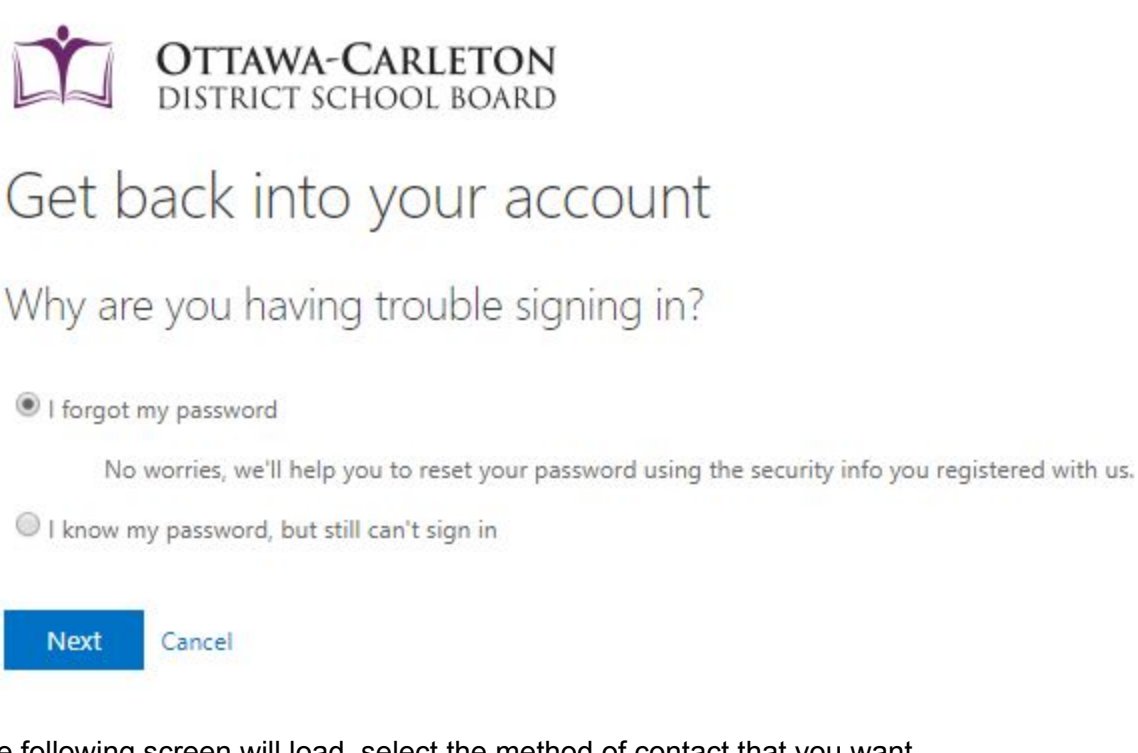

The following screen will load, select the method of contact that you want.

*Note: The options available will depend on what you set up.* Choose the contact method you wish to use.

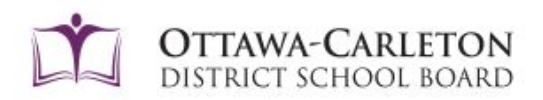

# Get back into your account

verification step 1 > choose a new password

Please choose the contact method we should use for verification:

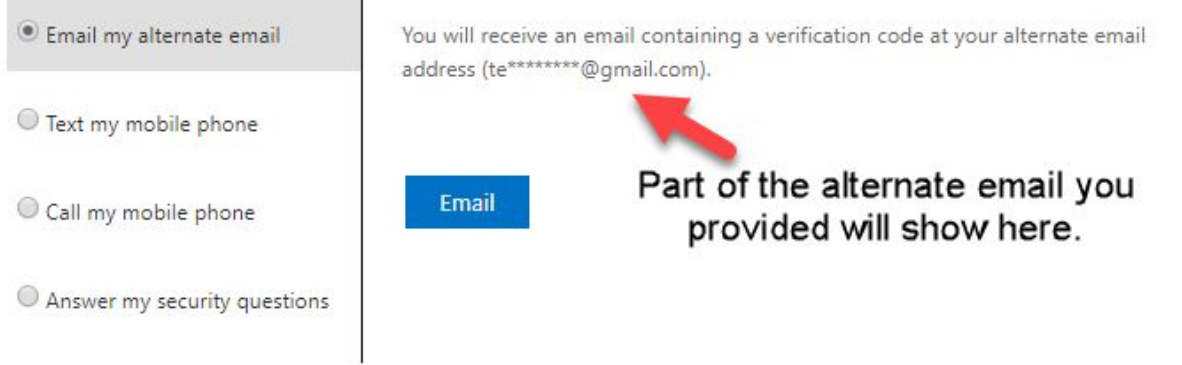

Instructions are shown below - Please note that you will select which one of the methods you are going to use:

- **Email**: Sends an email with a verification code to the email address that you provided during setup. Type the verification code from the email into the box, select **Next**. Type and confirm your new password. Select **Finish**.
- **Text**: Prompts you to enter your phone number and click **Text**. Sends a text message to the phone number you provided previously in your setup. Type the verification code from the text into the box, select **Next**. Type and confirm your new password. Select **Finish**.
- **Call my mobile phone**: Sends a text message to the phone you provided during setup. Select **Call my mobile phone**, type your phone number, and then select **Call**. Answer the phone, follow the instructions, then select **Next**. Type and confirm your new password. Select **Finish**.
- **Answer my security questions**: Shows you the security questions that you set up. Select Answer my security questions, answer the questions, then select **Next**. Type and confirm your new password. **Select Finish**.

<span id="page-8-0"></span>I Forgot My Password (I have NOT registered)

What do I do if I forgot my password and I have not registered for Self Serve Password Reset? Please email [CSC@ocdsb.ca](mailto:CSC@ocdsb.ca) and provide your name, work location, employee number, home postal code (for security reasons) and an alternate (non-OCDSB) email that we can reach you at.